# **Sessine.o**

Módulo de Presentismo **Manual de Usuario** Ingreso al Sistema y Operativa General

Montevideo. Octubre 2011

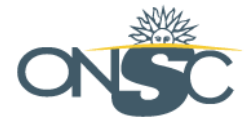

Presidencia de la República | Oficina Nacional del Servicio Civil

# Sgh | 2.0

# Tabla de Contenido

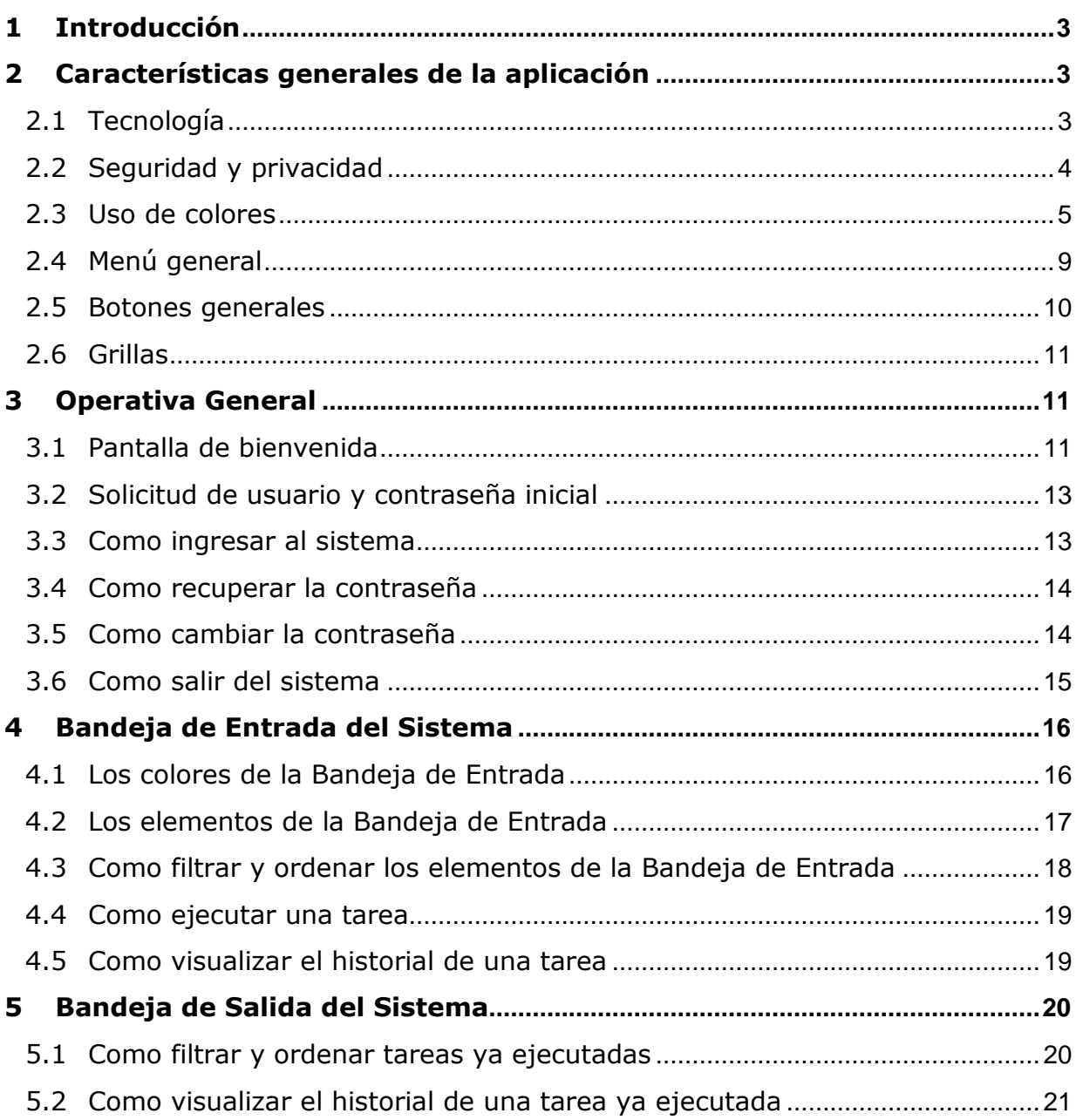

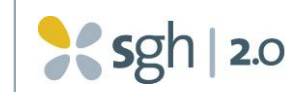

### <span id="page-2-0"></span>Introducción  $\mathbf{1}$

El objetivo de este documento es constituir una guía detallada sobre las características generales de la aplicación SGH 2.0 y su operativa en general.

La idea es que usted use este manual como forma de familiarizarse con las definiciones más generales de la aplicación en cuanto a aspectos tecnológicos, de interface con el usuario y los estándares de uso. Por tanto se mencionarán funcionalidades y se mostrarán pantallas con fines exclusivamente ilustrativos de los aspectos generales antes mencionados. Para una explicación exhaustiva del funcionamiento deberá referirse al manual de usuario respectivo.

### <span id="page-2-1"></span>Características generales de la aplicación  $\overline{2}$

# <span id="page-2-2"></span>2.1 Tecnología

La aplicación SGH 2.0 fue desarrollada en base a tecnología completamente web. Esto significa que no se necesita la instalación de ningún componente (programa) específico en la estación de trabajo del usuario para poder usarla. Sí será necesario que la estación de trabajo esté conectada a la red UY y que tenga instalado un navegador de Internet.

Si tiene dudas acerca de si su estación de trabajo está conectada a la red UY o si no tiene instalado un navegador apropiado consulte con el área de informática de su institución.

A continuación se detalla una lista de los navegadores de Internet recomendados por el equipo del proyecto:

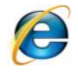

Internet Explorer (a partir de la versión 7)

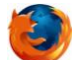

Mozilla FireFox

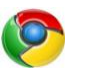

Google Chrome

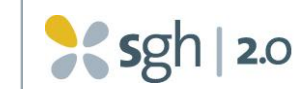

# <span id="page-3-0"></span>2.2 Seguridad y privacidad

La aplicación SGH 2.0 fue diseñada bajo estándares de seguridad definidos por AGESIC y su conectividad está provista a través de la red UY, como ya hemos mencionado. La red UY es una red de alta velocidad (fibra óptica) y seguridad para uso general de las aplicaciones en el ámbito nacional.

Por lo tanto cuando usted accede a través de un navegador al SGH 2.0, la información se transfiere a través de una red segura.

Un aspecto a destacar es que usted no debería dejar su estación de trabajo con la aplicación activa. Esto podría representar un riesgo a la seguridad ya que otra persona podría utilizar el sistema en su nombre, operando o visualizando información para la que no está autorizada. Recomendamos dejar bloqueada la estación de trabajo o salir de la aplicación en caso de dejar momentáneamente su puesto de trabajo.

Si usted ha ingresado a la aplicación pero no la utiliza por un período de tiempo, ésta se desactivará por exceso de tiempo sin uso y usted deberá ingresar nuevamente si desea seguir trabajando en ella. Este tipo de operativa pretende justamente evitar problemas de accesos indebidos.

Si el tiempo sin uso de la aplicación se excede, aparecerá el siguiente mensaje:

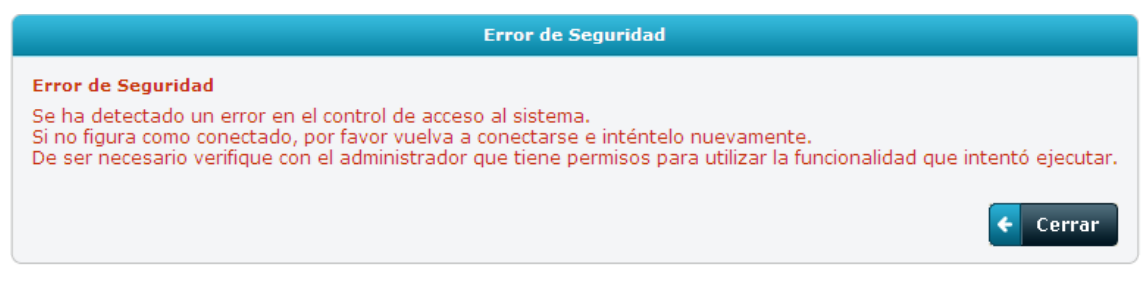

**Imagen 1 - Error de Seguridad**

Otro aspecto que tiene que ver con la seguridad de acceso es el relacionado a la contraseña. Cuando usted va a ingresar al sistema por primera vez, le será asignado un usuario personal y contraseña inicial. El sistema lo obligará a cambiar la contraseña la primera vez que usted ingrese, colocando una secuencia de caracteres que solamente usted conoce y que podrá modificar siempre que lo desee.

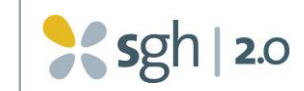

# <span id="page-4-0"></span>2.3 Uso de colores

Los colores de los botones y diferentes zonas de las pantallas del sistema tienen un significado general, más allá de lo que específicamente significa cada botón en cada pantalla. A continuación se hará una explicación general del uso de los colores usando ejemplos de funcionalidades del sistema, pero no se explicará el funcionamiento de esas funcionalidades. Para conocer el uso de las mismas deberá dirigirse al manual de usuario correspondiente.

# 2.3.1 El color rojo

En el caso de los botones, el color rojo señala los que usted debería atender especialmente porque representan acciones que no podrá revertir fácilmente. Es conveniente que esté seguro antes de dar "Click" sobre ellos. Por ejemplo:

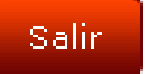

El botón Salir de la aplicación está señalado en rojo, ya que para volver a ingresar deberá nuevamente entrar usuario y contraseña.

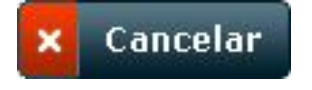

El botón Cancelar se señala en rojo para indicar que nada de lo que se ha operado quedará efectivamente realizado.

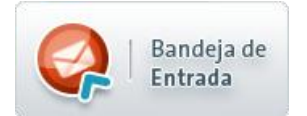

El botón Bandeja de Entrada cuando aparece con color rojo indica que hay un exceso de tareas pendientes.

En el caso de mensajes, el color rojo se usa para aquellos mensajes que declaran situaciones inesperadas. Por ejemplo:

# No existe información de Parte Diario para visualizar

Mensaje que indica que para un trabajador su parte diario de incidencias está vacío en una fecha en la que el sistema espera que el trabajador haya trabajado.

En el caso del parte de incidencias, el color rojo señala aquellas incidencias que si no se corrigen a tiempo, generarán descuentos en el sueldo para el trabajador a quien corresponde la incidencia. Esto sucede ante períodos de ausencia del trabajador sin que se haya ingresado una incidencia que la justifique. Se incluye

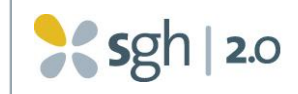

una imagen de ejemplo sólo a efectos ilustrativos. Para comprensión de la operativa de parte diario debe referirse al manual respectivo. Por ejemplo:

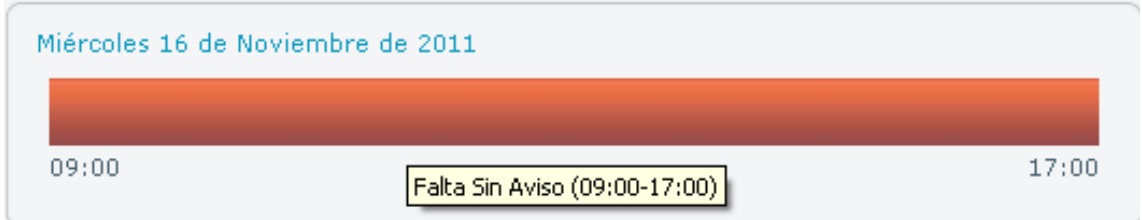

# 2.3.2 El color amarillo

En las grillas y en las opciones del menú, el color amarillo señala renglones donde se pasa el cursor previamente a su selección. Por ejemplo:

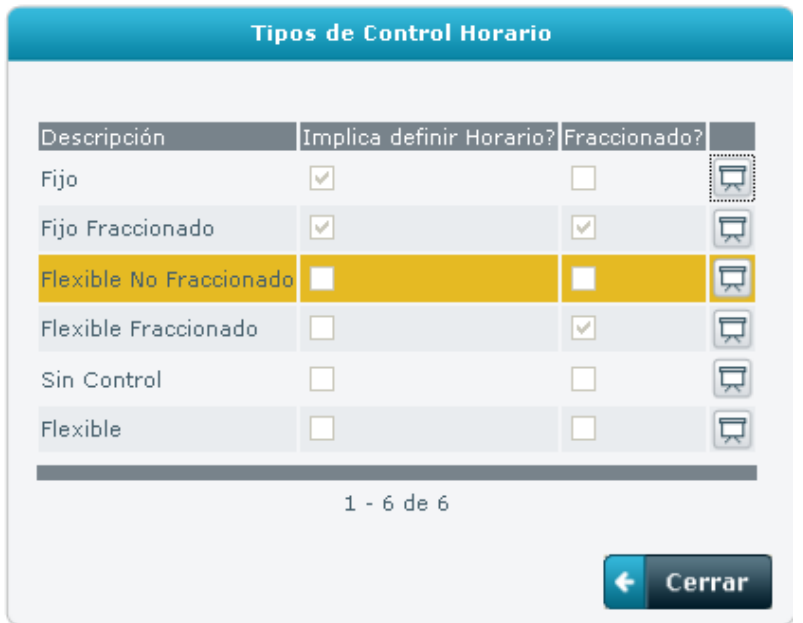

Otro uso de este color es cuando es necesario llamar la atención sobre un mensaje del sistema. Por ejemplo cuando se ingresa con usuario o clave incorrecta aparece esta pantalla:

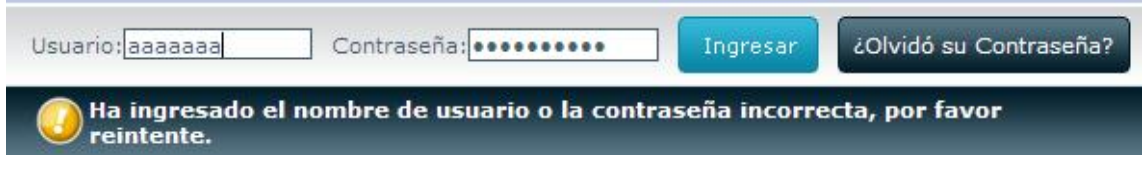

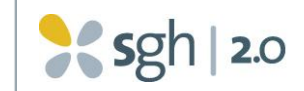

También se usa el color amarillo para señalar en el parte diario aquellas incidencias que están a la espera de autorización por parte del jefe.

En el parte mensual de incidencias, el color amarillo se usa para señalar los períodos de tiempo en los cuales la persona ingresó una incidencia y ésta aún no fue autorizada por el Responsable de Unidad.

# 2.3.3 El color verde

En el parte diario de incidencias el color verde indica los períodos de tiempo en los cuales está completa y autorizada toda la información respecto a la jornada del funcionario. Por ejemplo, en la imagen siguiente entre las 9 y las 10 hs. no se requiere ingreso de incidencia alguna porque el sistema interpreta que el trabajador estuvo en su lugar de trabajo.

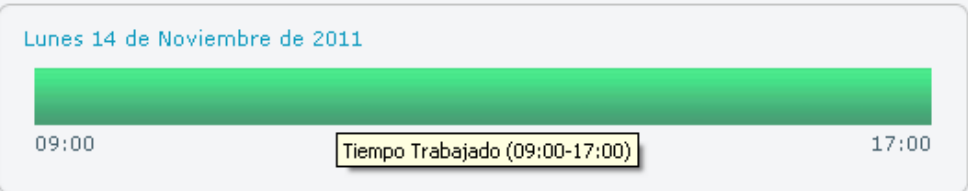

En el parte mensual de incidencias el color verde señala los períodos de tiempo trabajado, es decir el tiempo que no requiere el ingreso de incidencias.

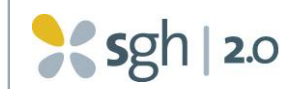

# 2.3.4 El color celeste

El color celeste se usa en el título de las ventanas donde aparece información del sistema.

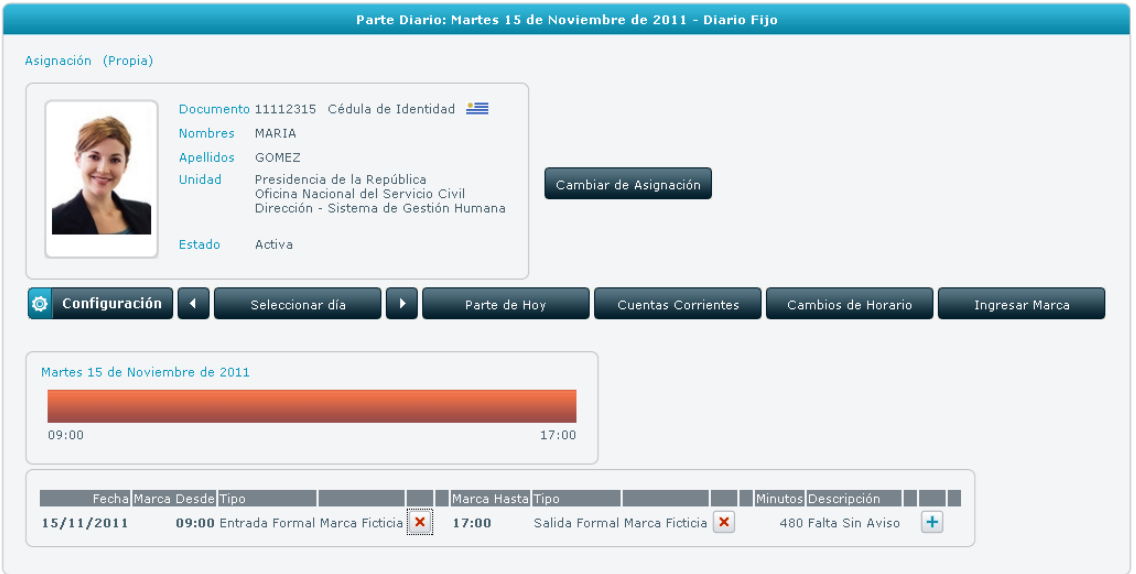

En las grillas y en las opciones del menú, el color celeste señala un renglón que ha sido seleccionado.

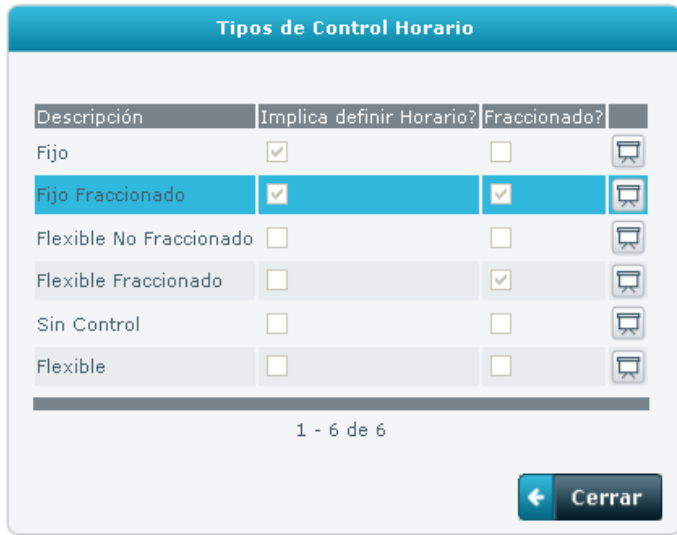

En el parte diario de incidencias el color celeste se usa para señalar el tiempo en que el trabajador registra marcas por fuera del horario previsto, por ejemplo permaneciendo en su lugar de trabajo hasta más tarde de su hora de salida.

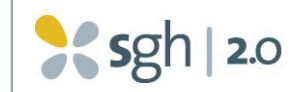

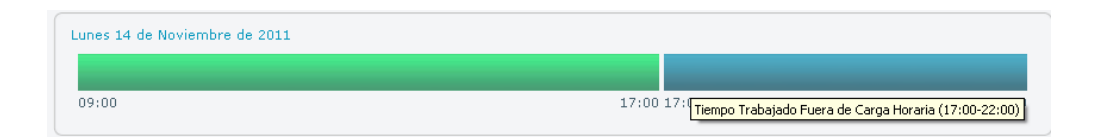

En este ejemplo el trabajador tenía hora de salida a las 17 hs. pero marcó la salida de su trabajo a las 22 hs.

Asimismo en el parte mensual de incidencias el color celeste señala el tiempo extra que el trabajador trabajó en el mes, como un acumulado de todos los días en que aparecieron barras celeste en el mes.

# 2.3.5 El color gris

El color gris se usa en la barra indicadora del parte diario, para marcar los períodos de tiempo transcurrido, es decir tiempos entre períodos de trabajo, en los cuales la persona no tiene que trabajar. Por ejemplo en la siguiente pantalla hay una entrada luego de la hora de salida formal de la asignación. El tiempo transcurrido entre la salida formal y la entrada siguiente se señala en gris.

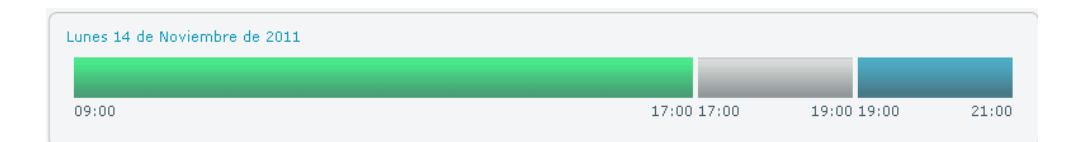

# <span id="page-8-0"></span>2.4 Menú general

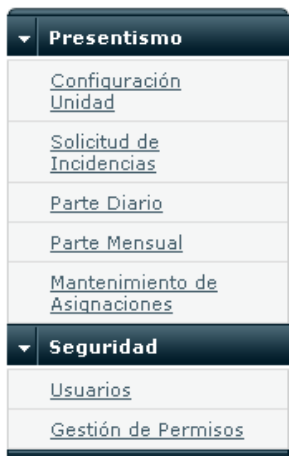

Una vez dentro de la aplicación, se puede navegar a través del menú ubicado a la izquierda de la pantalla.

Este menú contendrá las opciones posibles de acuerdo a cada rol de seguridad asignado.

Para ingresar a una de las opciones basta con dar "Click" sobre la misma.

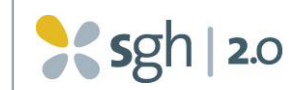

# <span id="page-9-0"></span>2.5 Botones generales

Existen diseños estándar que indican funciones a ejecutar en la operativa del sistema. Existen botones que incluyen en su interior un comentario indicativo de su función.

Por ejemplo:

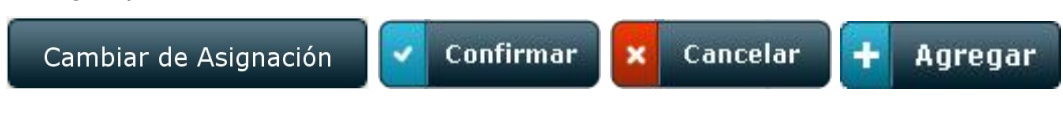

También existe un tipo de botones con un ícono en su interior indicativo de su  $\alpha$ función en forma genérica. Por ejemplo, el botón que permite buscar un dato ingresando parte del contenido de un campo.

Tenemos otros botones que cuando se les pasa el cursor por encima, se podrá visualizar un comentario que indica la acción que realiza el botón específicamente en la pantalla en cuestión. Se describen a continuación esos botones de uso general:

- El botón permite la visualización de los datos relacionados al renglón donde ロ aparece.
- El botón permite la edición (modificación) de los datos relacionados al renglón donde aparece.
- El botón permite la eliminación de los datos relacionados al renglón donde  $\mathsf{x}$ aparece.
- El botón permite agregar registros (filas) en grillas. ÷
- El botón permite ejecutar la tarea indicada en la pantalla. Por ejemplo en la  $\blacktriangleright$ bandeja de entrada permite ejecutar la tarea propuesta en el renglón de la bandeja donde está el cursor.
- El botón permite acceder a los datos históricos relacionados a los que se ... están visualizando en la pantalla.
- $\frac{11}{11}$ El botón aparecerá cada vez que el usuario debe ingresar un campo de fecha. Si se da "Click" en este ícono se desplegará un calendario que permitirá al usuario ingresar la fecha con sólo seleccionarla en el calendario.

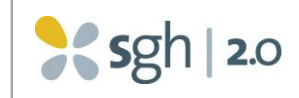

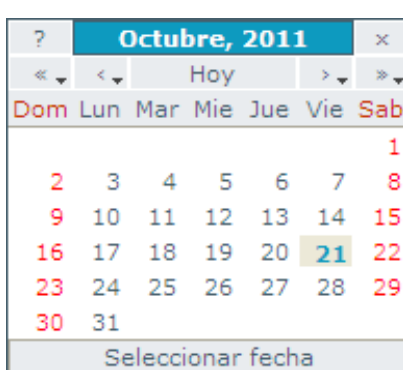

Dentro del calendario aparecerá el mes corriente y señalado el día de la fecha. Se podrá navegar hacia adelante o hacia atrás, visualizando en cada momento un mes. Con cada "Click" en las flechas sencilla que aparecen a los costados del literal "Hoy", se podrá avanzar (tecla de la derecha) o retroceder (tecla de la izquierda) en un mes. Las flechas dobles dobles a izquierda y derecha permite avanzar o retroceder en un año.

El botón aparecerá cuando el sistema esté indicando zonas de la pantalla que es necesario revisar, por ejemplo porque contienen campos que han sido cambiados recientemente. Este signo también se puede acompañar de un mensaje de error.

# <span id="page-10-0"></span>2.6 Grillas

Para conocer la operativa de las grillas, leer la descripción en la Bandeja de Entrada en este manual.

### <span id="page-10-1"></span>**Operativa General**  $\overline{\mathbf{z}}$

# <span id="page-10-2"></span>3.1 Pantalla de bienvenida

Esta pantalla es la misma para todos los usuarios, independientemente del rol con el cual ingresan a la aplicación. La misma tiene diferentes zonas, cada una de las cuales responde a diferentes objetivos.

### Zona para ingreso al sistema  $3.1.1$

Esta zona permite el ingreso del usuario y palabra clave necesarios para acceder a la aplicación (ver Imagen 2, zona A). También permite que usted pueda recuperar su contraseña en caso de haberla olvidado.

### Zona para noticias  $3.1.2$

Esta zona permite al usuario general visualizar las novedades que el equipo del proyecto SGH de la ONSC trasmite a los usuarios en general (ver Imagen 2, zona B). En la pantalla se pueden leer los copetes de las noticias. Al dar "Click" sobre el

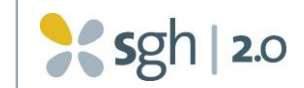

botón indicado con el signo de + en cada noticia, se puede acceder al desarrollo de la misma.

### Zona para material de apoyo  $3.1.3$

Esta zona permite al usuario general obtener las versiones vigentes de todos los manuales del sistema. Incluye manuales de usuarios, glosario de términos, preguntas frecuentes y todos los materiales que se consideren útiles para conocer y poder operar la aplicación (ver Imagen 2, zona C). Estos manuales serán actualizados por el equipo del proyecto en forma constante, por lo tanto se recomienda no imprimirlos ya que de esa forma se corre el riesgo de acceder a material desactualizado, además de los costos de papel que ello conlleva.

La versión digital del manual tiene otras ventajas sobre la versión en papel, como el hecho de que se pueden usar los hipervínculos y que se pueden hacer búsquedas de la información que se necesita utilizando la herramienta de búsqueda del navegador.

# 3.1.4 Zona para información de atención de usuarios

En esta zona aparecen los teléfonos y direcciones de correo a las que el usuario debe acceder en caso de tener dudas o inconvenientes con el uso de la aplicación (ver Imagen 2, zona D).

La atención de usuarios del SGH 2.0 se ha implementado en forma local en cada institución. En general es la unidad de Registro y Control la que da el apoyo de Mesa de Ayuda de la aplicación. Esta decisión se basa en el hecho de que la aplicación es configurada en cada institución de acuerdo a las necesidades, a la cultura, a las formas de presentismo que se dan allí, etc. Esto significa que el personal de Registro y Control de la institución es el experto en esa configuración y es quien debe ser consultado ante cualquier duda operativa o conceptual.

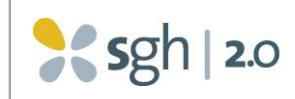

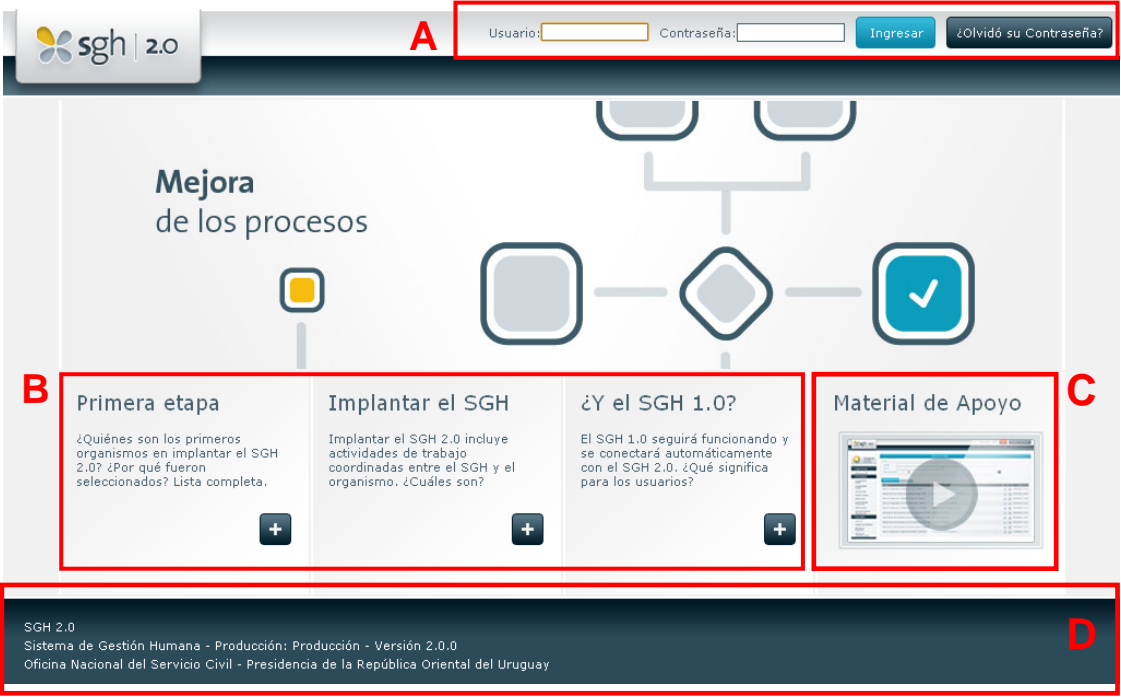

**Imagen 2 - Pantalla de Bienvenida al Sistema**

# <span id="page-12-0"></span>3.2 Solicitud de usuario y contraseña inicial

Para ingresar por primera vez al sistema usted debe haber recibido por correo, o personalmente, de la oficina de Registro y Control de su institución o del grupo del proyecto SGH, dos secuencias de caracteres que representan el usuario y contraseña inicial.

# <span id="page-12-1"></span>3.3 Como ingresar al sistema

Para ingresar al sistema el usuario deberá invocar un navegador de Internet.

La aplicación SGH 2.0 se encuentra disponible en diferentes ambientes, ellos son: Capacitación, Taller, Producción. En el ambiente de capacitación el usuario trabajará mientras se encuentre realizando un curso de capacitación. El ambiente de Taller se utiliza para que el usuario practique con la aplicación y de esa forma aprenda o afiance sus conocimientos del sistema. El ambiente de Producción es el que se utiliza para la operativa cotidiana.

Para ingresar en el ambiente de producción, luego de abrir el navegador, el usuario deberá ingresar de la dirección de Internet que aparece en la página web del sistema accesible desde la página principal de la Oficina Nacional del Servicio Civil (www.onsc.gub.uy).

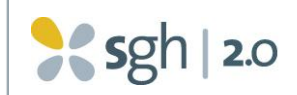

<span id="page-13-2"></span>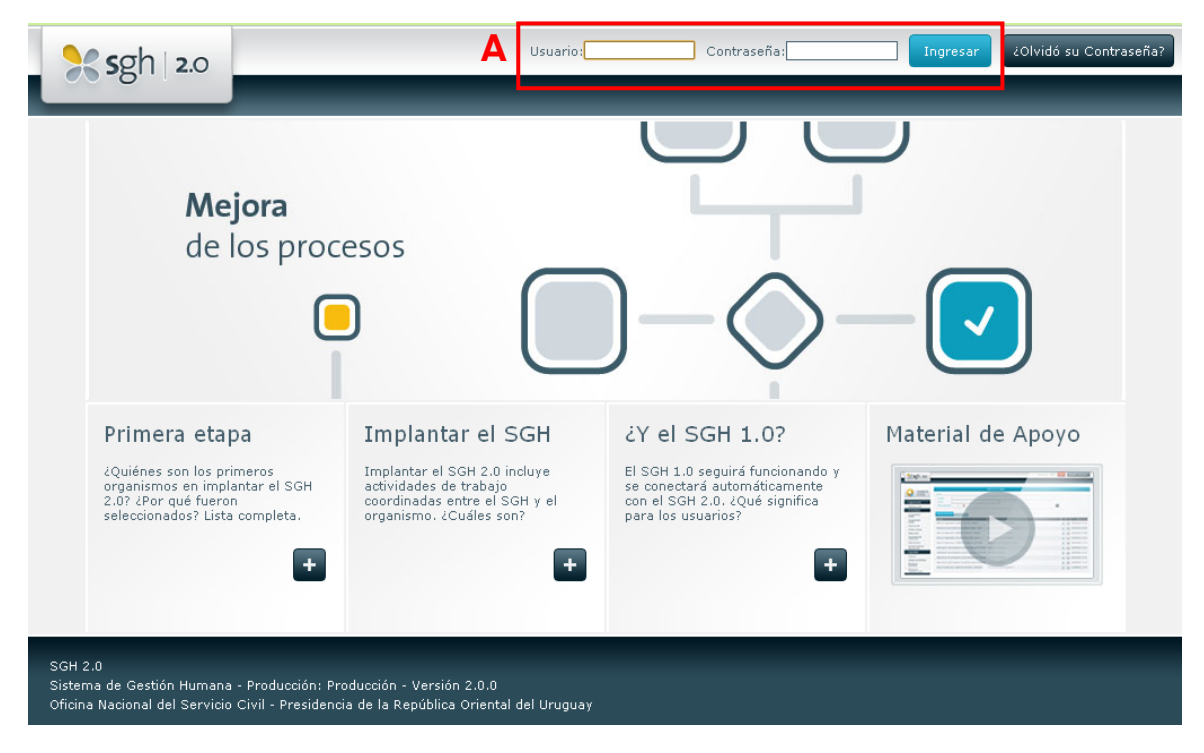

**Imagen 3 - Pantalla de Bienvenida al Sistema – Cambio de Contraseña**

Desde la pantalla de bienvenida al sistema se deben ingresar los datos de usuario y contraseña y dar "Click" sobre el botón "Ingresar" para acceder a la herramienta (A).

# <span id="page-13-0"></span>3.4 Como recuperar la contraseña

En caso de olvido de la contraseña se debe completar, desde la pantalla de bienvenida al sistema [\(ver imagen 2](#page-13-2)), el campo de "Usuario" y dar "Click" sobre el botón "¿Olvido su contraseña?". El sistema automáticamente enviará, a la casilla de correo configurada para el usuario, la información necesaria para restablecer la contraseña olvidada.

# <span id="page-13-1"></span>3.5 Como cambiar la contraseña

En caso de querer cambiar la contraseña actual se debe dar "Click" sobre el botón "Cambiar Contraseña" ubicado en el cabezal de la aplicación y completar los siguientes datos:

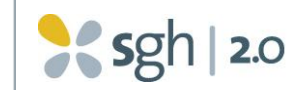

### **Cambio de Contraseña**

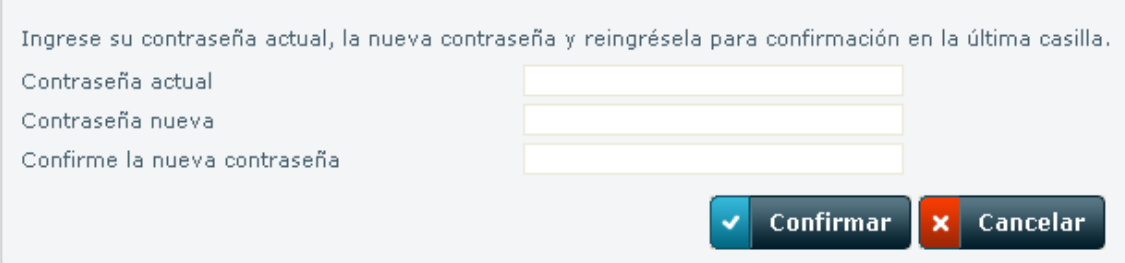

**Imagen 4 - Cambio de Contraseña**

**Contraseña actual**: ingresar la contraseña que se utiliza actualmente para acceder al sistema.

**Contraseña nueva**: ingresar la contraseña nueva que desea aplicarse de ahora en más para acceder al sistema. Es necesario que esta nueva contraseña tenga un largo mínimo de 8 caracteres y que, por disposiciones de seguridad, no reitere anteriores contraseñas.

**Confirme la nueva contraseña**: ingresar una vez más la nueva contraseña, de forma de controlar inconsistencias con el campo anterior.

Luego dar "Click" sobre el botón "Confirmar" para que el cambio de contraseña quede registrado.

# <span id="page-14-0"></span>3.6 Como salir del sistema

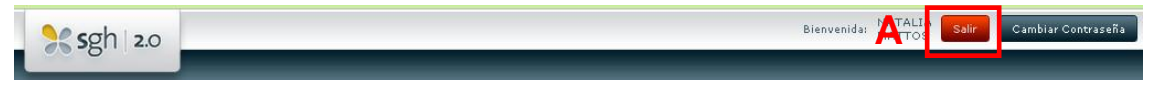

**Imagen 5 - Salir del Sistema**

Para salir del sistema basta con dar "Click" sobre el botón "Salir" ubicado en el cabezal de la aplicación (ver imagen 5 (A)).

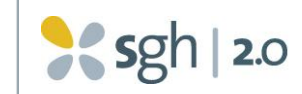

# <span id="page-15-0"></span>4 Bandeja de Entrada del Sistema

La Bandeja de Entrada es una funcionalidad pensada para facilitar los procesos relacionados a la operativa del Presentismo, ya que se trata de un único sitio donde se nuclean todas las tareas pendientes y notificaciones de cada usuario y que son generadas automáticamente por la herramienta. Cada usuario ve en la Bandeja de Entrada exclusivamente las tareas que le corresponden y las notificaciones de las cuales tiene que enterarse. Esto permite agilizar la interacción con el módulo y guiar al usuario en el cumplimiento de los requerimientos del sistema para que este funcione adecuadamente.

Para los roles que tienen bandeja de entrada, la misma se presenta por defecto al entrar al sistema, no obstante si se estuviera operando en otra pantalla siempre se podrá visualizar la bandeja de entrada dando "Click" en el ícono en la esquina superior izquierda de la pantalla.

# <span id="page-15-1"></span>4.1 Los colores de la Bandeja de Entrada

El botón de ingreso a la Bandeja de Entrada tendrá diferentes colores dependiendo de la cantidad de tareas pendientes en la misma. Estos colores responden al lineamiento general de colores descripto anteriormente en este manual.

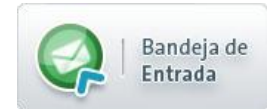

**Color Verde**: Cuando la bandeja se encuentra al día o tiene pocas tareas pendientes, de acuerdo a los estándares definidos por la unidad de Registro y Control de su institución.

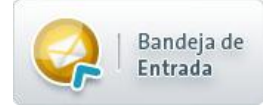

**Color Amarillo**: Cuando la bandeja tiene más tareas de las esperadas para considerar que el trabajo del usuario está al día, pero no llega a un atraso significativo, de acuerdo a los estándares definidos por la unidad de Registro y Control de su institución.

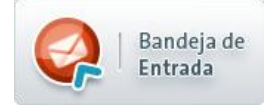

**Color Rojo**: Cuando la bandeja tiene tantas tareas pendientes que se considera un atraso significativo de acuerdo a los estándares definidos por la unidad de Registro y Control de su institución.

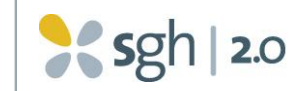

En la parte inferior de la bandeja de Entrada aparece el número de página de la bandeja que estamos visualizando y el número total de páginas que tiene. Con las flechas que aparecen sobre la barra gris inferior se podrá navegar dentro de la bandeja de entrada, de la siguiente manera (ver imagen 6, recuadro B):

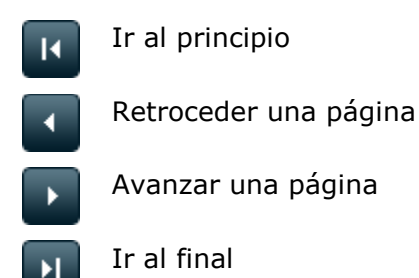

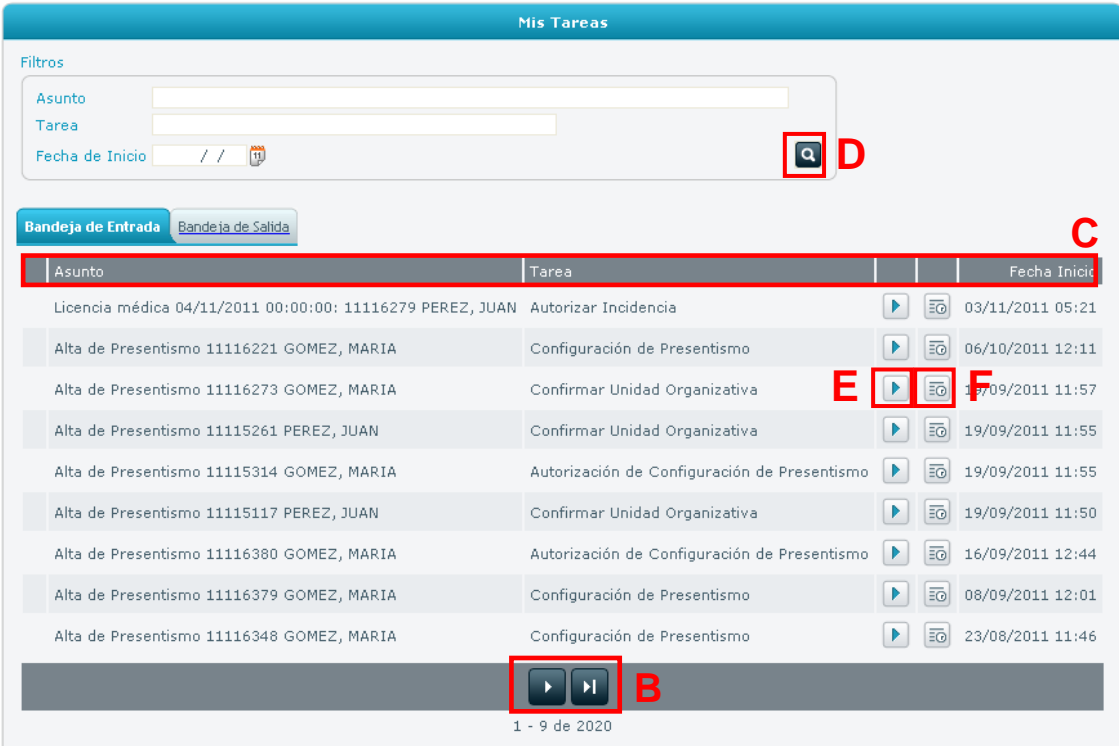

**Imagen 6 - Bandeja de Entrada y Salida del Sistema**

# <span id="page-16-0"></span>4.2 Los elementos de la Bandeja de Entrada

La bandeja de entrada muestra dos tipos de elementos: Tareas y Notificaciones.

Las tareas en la Bandeja de Entrada tienen las siguientes características:

Representan acciones que el sistema está esperando que el usuario realice.

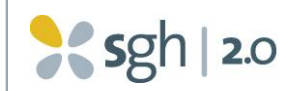

- Pueden ser visualizadas, pero no desaparecen de la Bandeja de Entrada hasta que el usuario las realiza.
- Una vez que el usuario realiza la tarea, esta pasa a la bandeja de salida quedando documentada la acción realizada.

Ejemplos de tareas: Un Responsable de Unidad tiene una tarea en su bandeja de entrada si un funcionario de su unidad le solicitó una incidencia que debe ser autorizada por él.

Las notificaciones en la Bandeja de Entrada tienen las siguientes características:

- Representan información que el usuario debe conocer.  $\bullet$
- No necesariamente requieren de una acción del usuario.
- Se muestran con un símbolo especial a la izquierda:  $\bigoplus$
- Luego de visualizadas desaparecen de la Bandeja de Entrada.

Ejemplos de notificaciones: Un funcionario se entera a través de una notificación que una solicitud de incidencia ha sido rechazada por el Responsable de Unidad (ver Imagen 7).

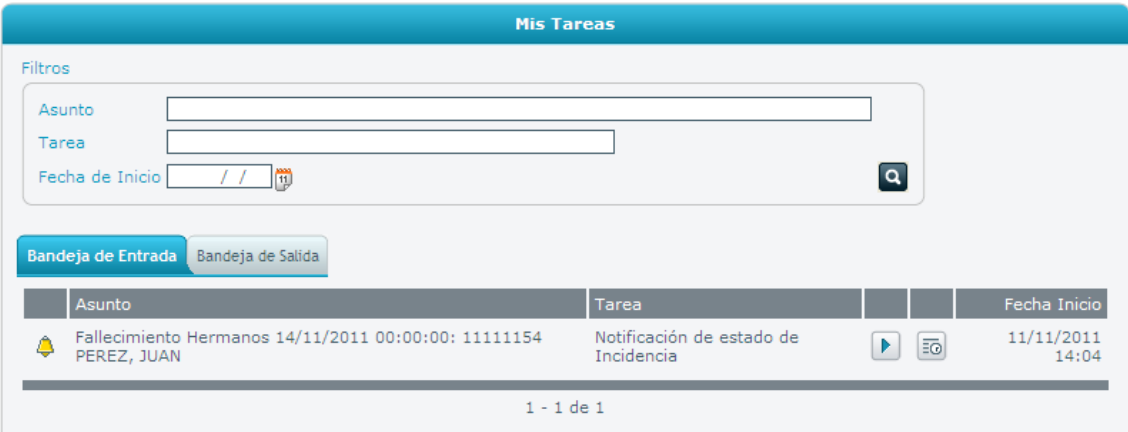

**Imagen 7 - Bandeja de Entrada con Notificación**

# <span id="page-17-0"></span>4.3 Como filtrar y ordenar los elementos de la Bandeja de Entrada

Cada usuario podrá filtrar sobre los elementos desde los campos de filtros ubicados en la parte superior de la ventana. Las posibilidades de filtro tienen que ver con el

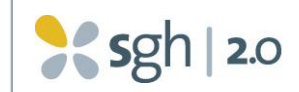

asunto, el tipo y la fecha de creación. Una vez completados los filtros se debe dar "Click" sobre el botón de búsqueda (ver imagen 6, recuadro D).

La lista de tareas y notificaciones que aparecen en la bandeja de entrada puede ser ordenada por cualquiera de los campos, dando doble "Click" sobre el título de ese campo en la grilla (ver Imagen 6, recuadro C).

# <span id="page-18-0"></span>4.4 Como ejecutar una tarea

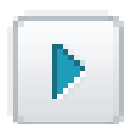

Para ejecutar una determinada tarea es necesario dar "Click" sobre el botón de "Ejecución" situado en la línea de la tabla donde se ubica la tarea correspondiente (ver imagen 6, recuadro E).

Al ejecutar cada tarea el sistema desplegará la funcionalidad asociada a esa tarea para que el usuario tome únicamente la acción necesaria y suficiente para completar la misma.

# <span id="page-18-1"></span>4.5 Como visualizar el historial de una tarea

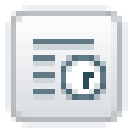

Para visualizar el historial de una determinada tarea es necesario dar "Click" sobre el botón de "Historial" situado en la línea de la tabla donde se ubica la tarea correspondiente (ver Imagen 6, recuadro F).

El historial de la tarea muestra los distintos estados por los que ha transitado la misma, los usuarios que han interactuado en cada una de esas etapas y las fechas y horas de inicio y fin de la tarea en ese estado (ver imagen 8)

| Asunto Alta de Presentismo 11111157 GOMEZ, MARIA |        |                                                                                                    |
|--------------------------------------------------|--------|----------------------------------------------------------------------------------------------------|
|                                                  |        |                                                                                                    |
| Usuario                                          | Inicio | Fin                                                                                                    |
|                                                  |        |                                                                                                    |
|                                                  |        |                                                                                                    |
|                                                  |        |                                                                                                    |
|                                                  |        |                                                                                                    |
|                                                  |        | PEREZ, JUAN 15/07/11 18:33 08/09/11 16:09<br>PEREZ, JUAN 08/09/11 16:09 08/09/11 16:09<br>PEREZ, JUAN 08/09/11 16:09 08/09/11 16:09<br>Autorización de Configuración de Presentismo PEREZ, JUAN 08/09/11 16:09 08/09/11 16:10 |

**Imagen 8 - Historial de una tarea**

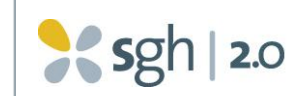

# <span id="page-19-0"></span>5 Bandeja de Salida del Sistema

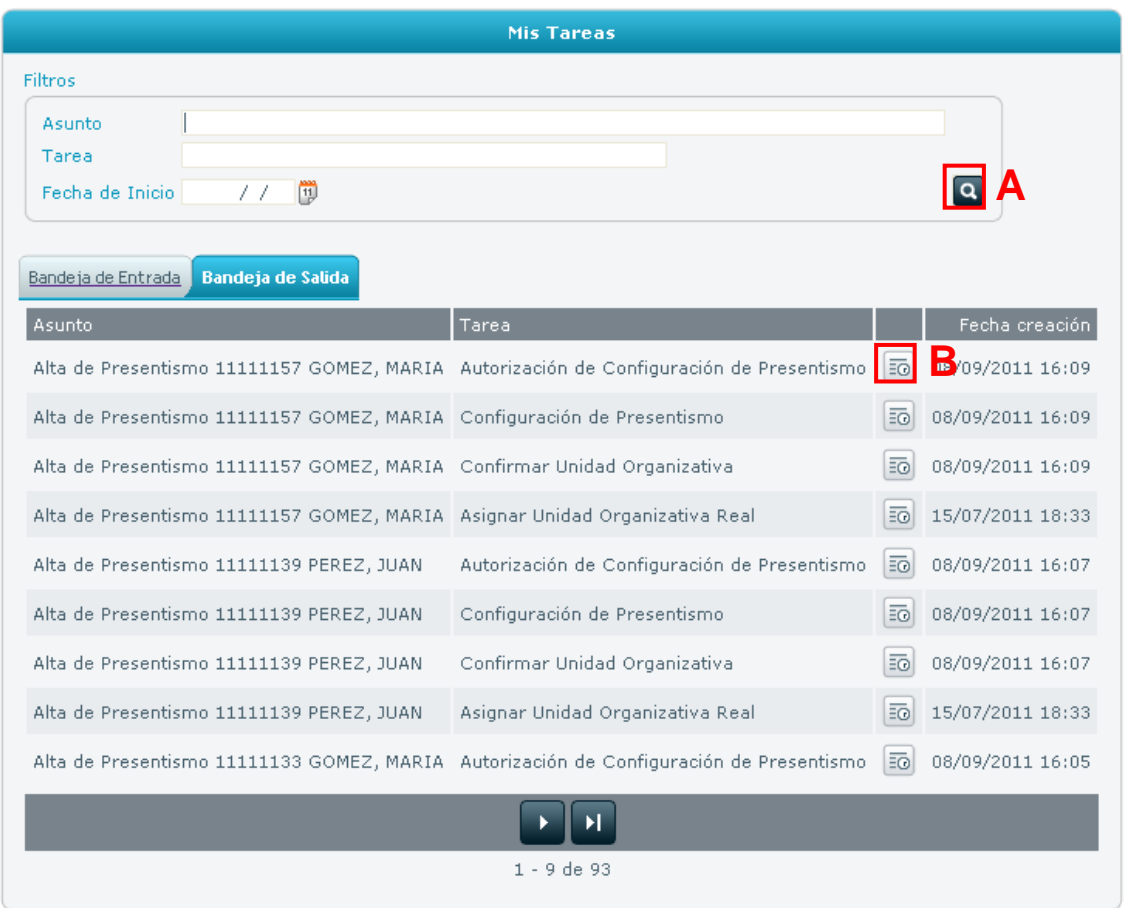

**Imagen 9 - Bandeja de Salida del Sistema**

La Bandeja de Salida del sistema contiene todas las tareas ya ejecutadas por el usuario.

# <span id="page-19-1"></span>5.1 Como filtrar y ordenar tareas ya ejecutadas

Cada usuario podrá filtrar sobre las tareas que son de su competencia utilizando los campos de filtros ubicados en la parte superior de la ventana. Las posibilidades de filtro tienen que ver con el asunto de la tarea, el tipo de tarea y la fecha de creación de la misma. Una vez completados los filtros se debe dar "Click" sobre el botón de búsqueda (ver imagen 9, recuadro A).

Las tareas que se muestran en la tabla pueden ordenarse por cualquier de las columnas de datos, haciendo "Click" en el título de cada una.

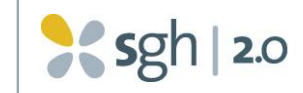

# <span id="page-20-0"></span>5.2 Como visualizar el historial de una tarea ya ejecutada

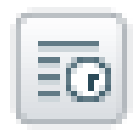

Para visualizar el historial de una determinada tarea ya ejecutada, es necesario dar "Click" sobre el botón de "Historial" situado en la línea de la tabla donde se ubica la tarea correspondiente (ver imagen 9, recuadro B).

| <b>Historial</b>                                                                       |                |                                           |        |
|----------------------------------------------------------------------------------------|----------------|-------------------------------------------|--------|
| Asunto Alta de Presentismo 11111157 GOMEZ, MARIA                                       |                |                                           |        |
| Tarea                                                                                  | <b>Usuario</b> | Inicio                                    | Fin    |
| Asignar Unidad Organizativa Real                                                       |                | PEREZ, JUAN 15/07/11 18:33 08/09/11 16:09 |        |
| Confirmar Unidad Organizativa                                                          |                | PEREZ, JUAN 08/09/11 16:09 08/09/11 16:09 |        |
| Configuración de Presentismo                                                           |                | PEREZ, JUAN 08/09/11 16:09 08/09/11 16:09 |        |
| Autorización de Configuración de Presentismo PEREZ, JUAN 08/09/11 16:09 08/09/11 16:10 |                |                                           |        |
|                                                                                        |                |                                           | Cerrar |

**Imagen 10 - Historial de una tarea**

El historial de la tarea muestra los distintos estados por los que ha transitado la misma, los usuarios que han interactuado en cada una de esas etapas y las fechas y horas de inicio y fin de la tarea en ese estado (Ver imagen 10).